# **FITOGRAM** Summer is c-o-ming

# **How to make the most of it**

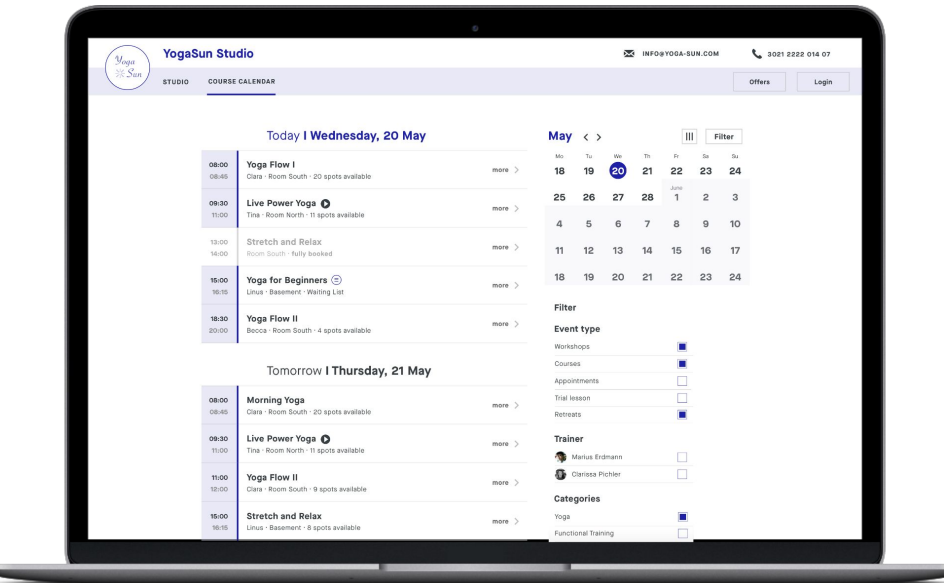

# **Technical set-up & success tips**

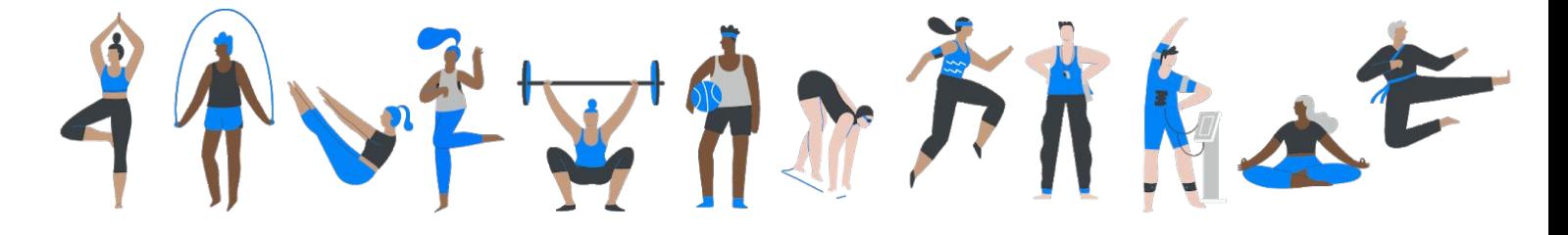

# **Why FitogramPro for Outdoors?**

- 1. **Multiple** locations & trainers
- 2. **Booking & payment** management made easy
- 3. **Mobile** access to manage attendance
- 4. We help you **grow** (tips & tricks)

# **Content Table**

Outdoor: 4 step set-up

How to receive bookings

Manage attendance on the go

Tips and tricks for success

1- QR codes to win new customers

2- Bring a friend scheme

3- Content creation engine

4- Play with pricing: booking rules

# **Your outdoor classes just a click away**

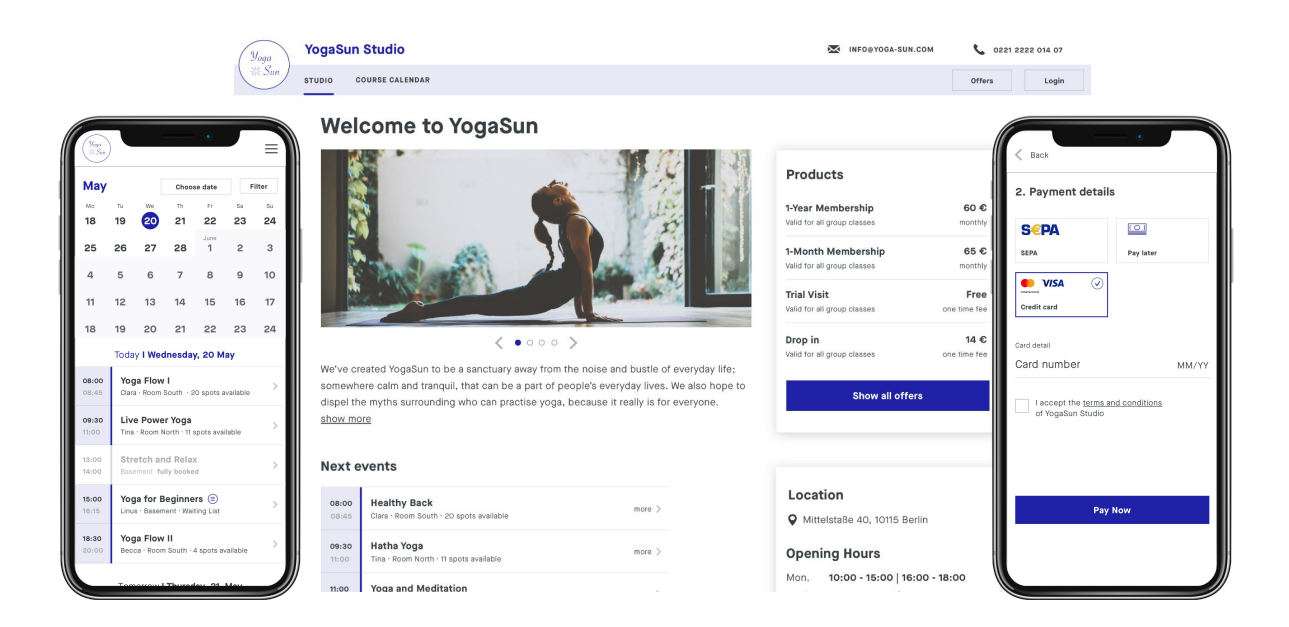

# **What you need - get ready**

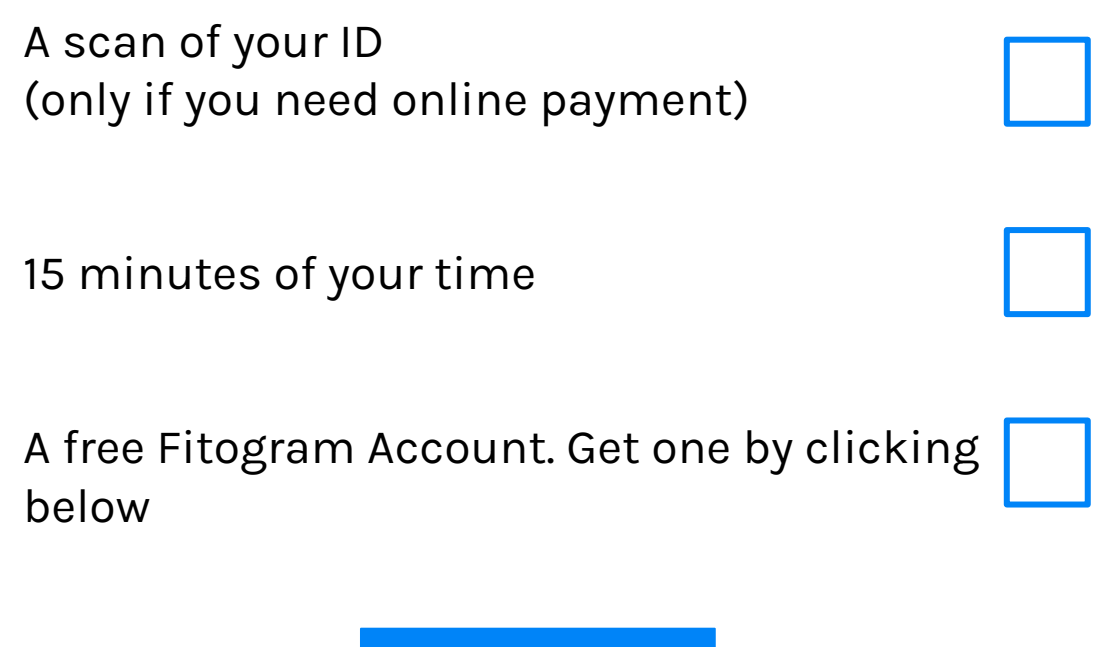

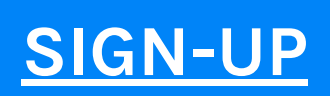

# Step 1: Create your locations

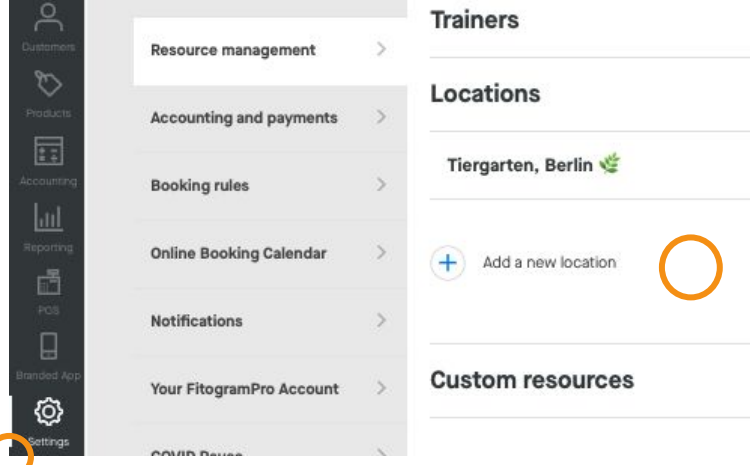

The left bar menu is easy as pie: click on *settings*

Under resource management click on *locations*

Add a new location or edit the ones you have already created.

# Step 2: Create an event

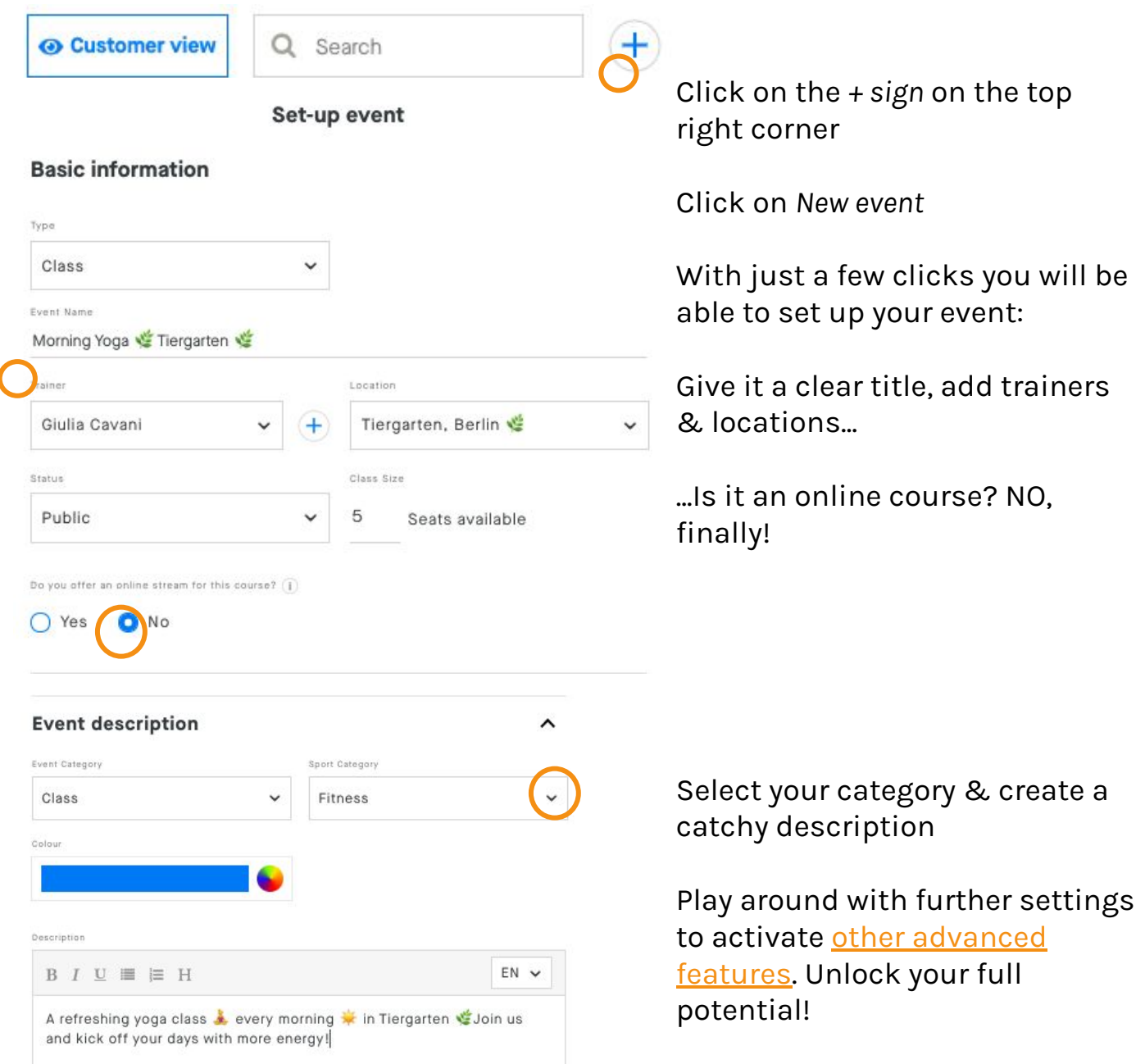

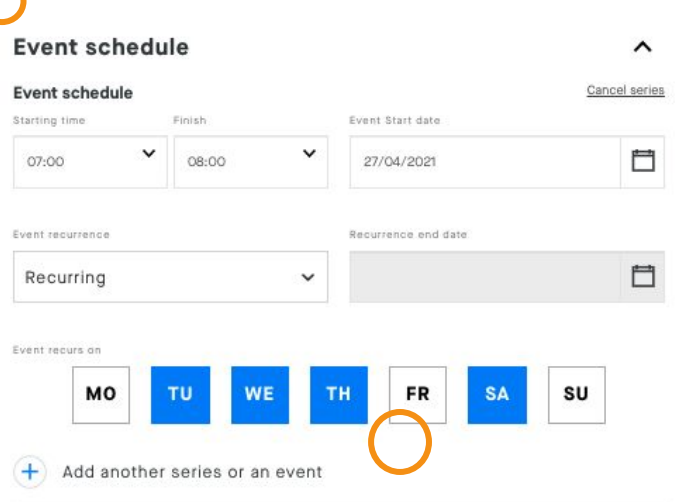

Set the event as "recurring" and select the recurring days

*The same lesson takes place at a different time on Sundays? Just click on "add another series" and set that up too!* 

Ready? Click on confirm!

# Step 3: Create your pricing

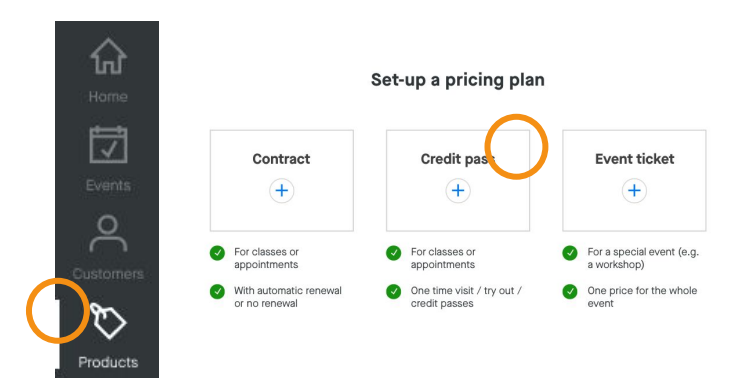

On the left menu bar, click on "Products" and "add new product"

Choose the type of product you want to sell

A good idea is having both a contract and a credit pass with just 1 credit as "trial lesson"

# Step four: set up payment

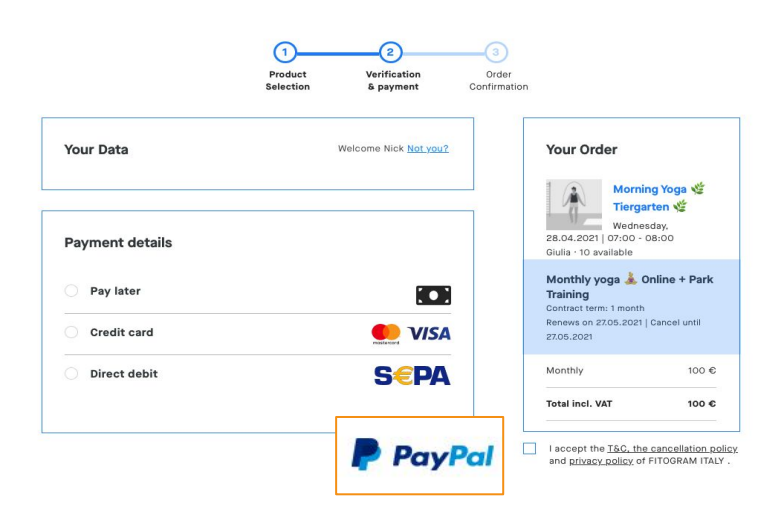

Paying you in cash on the spot? Credit Card or PayPal? As you prefer.

Let's set that up. Where? Under settings, select *Accounting and Payment*

#### **Connected payment methods**

Press on the payment in order to activate and configure it

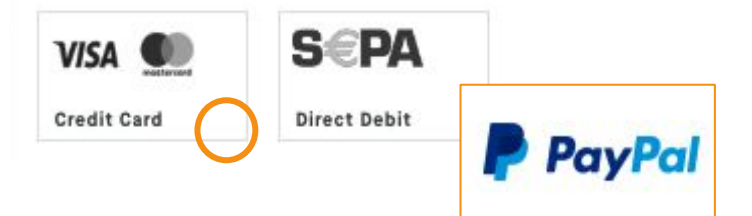

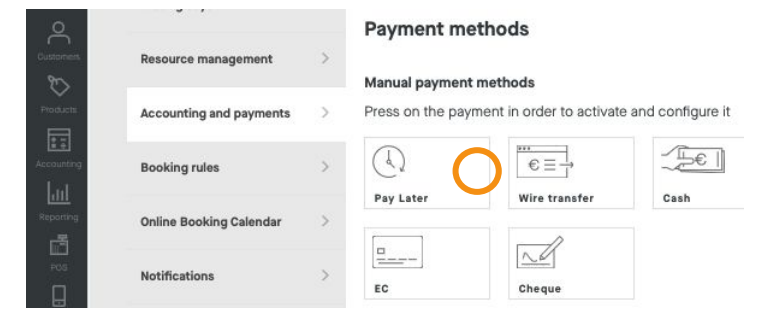

Click on one of connected payments & select your account type (individual or company? Check it [here\)](https://support.fitogram.pro/en/articles/3950635-what-is-the-difference-between-a-company-and-an-individual-account)

Enter your information and upload your ID: you account will be verified soon!

Credit card and Sepa are available to all users. Paypal is part of the S package feature set. [\(learn more here](https://www.fitogram.pro/en/pricing/))

Confirm that your customers can use this payment method on your booking tool by selecting it under *Online payment methods for the booking tool*

In case you don't want to offer online payment you can activate Pay Later option

#### **Next**

How to receive bookings

## Remember this?

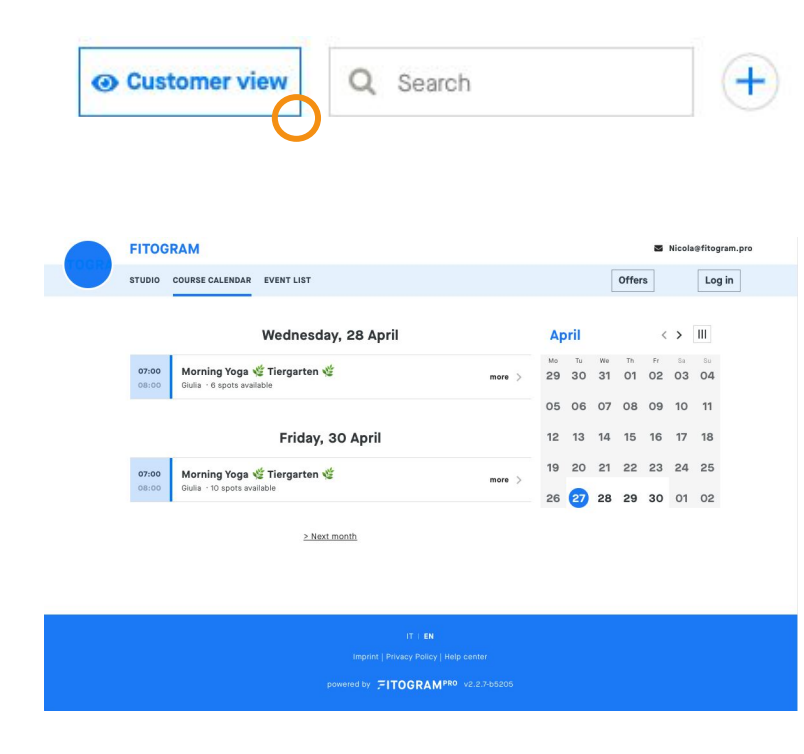

Everything that you have done so far will be reflected on the booking tool: that is the place where you get bookings!

You can always access that to check how it all comes together, and even *simulate being your customer* with a [temporary email!](http://www.fakemailgenerator.com/inbox/rhyta.com/richardcbeeks/)

Click on the button on the home page and have a sneak peak!

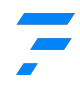

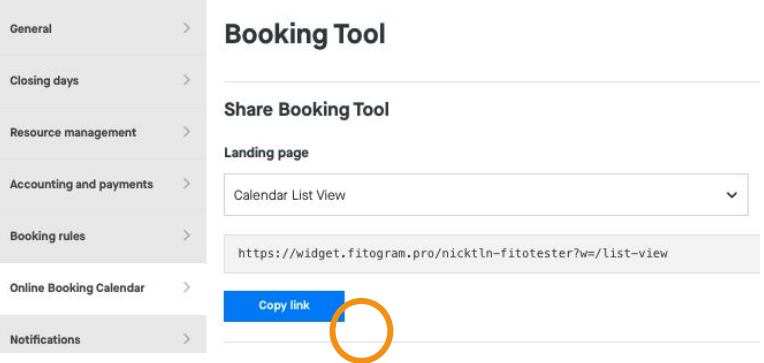

Go back on settings and click on "Online Booking Calendar" and copy the link!

In that page you can even personalize the calendar with your colour and logo! ([For S user](https://www.fitogram.pro/en/pricing-all-features/) [or above\)](https://www.fitogram.pro/en/pricing-all-features/)

## **Next**

Manage attendance on the go

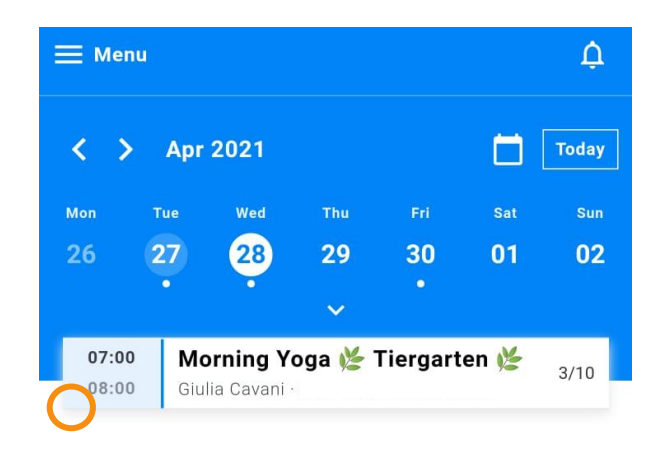

On your way to the park? Check your bookings!

Open your account from [mobile.fitogram.pro](https://mobile.fitogram.pro/)

Check your upcomings events event in seconds

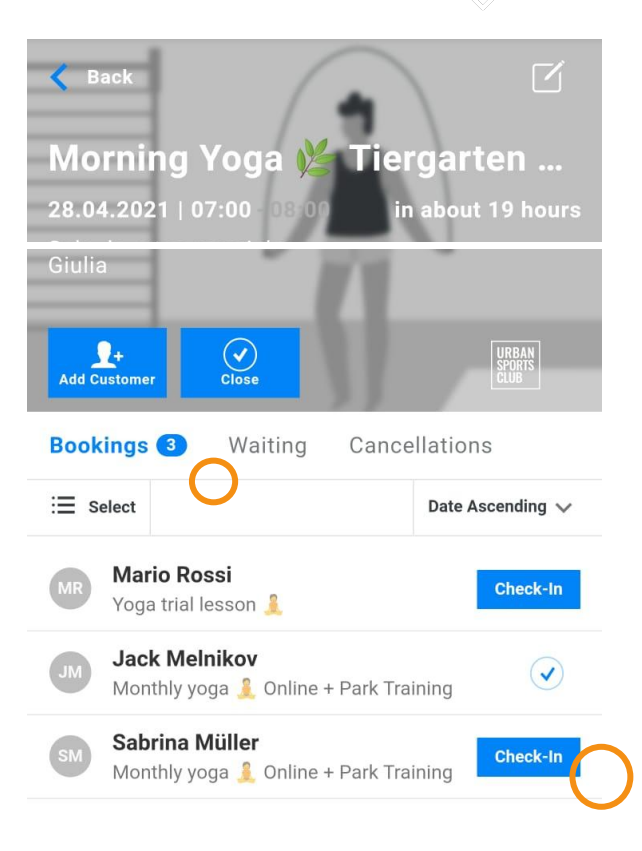

Are you already in the park and people are coming?

Tap on your customer to check them in

You can also monitor people on the waiting list and manage cancellations!

#### **Next**

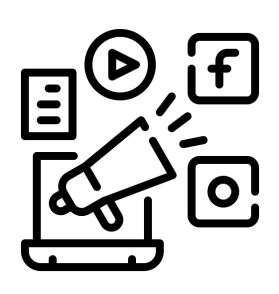

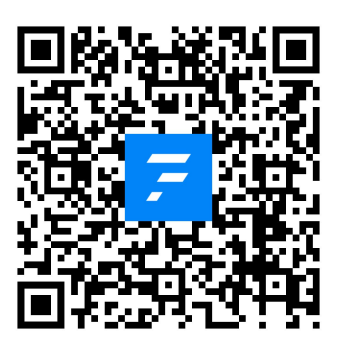

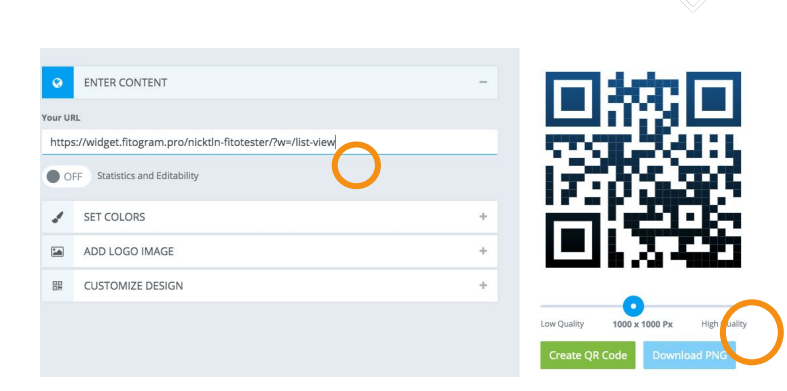

#### **Share Booking Tool**

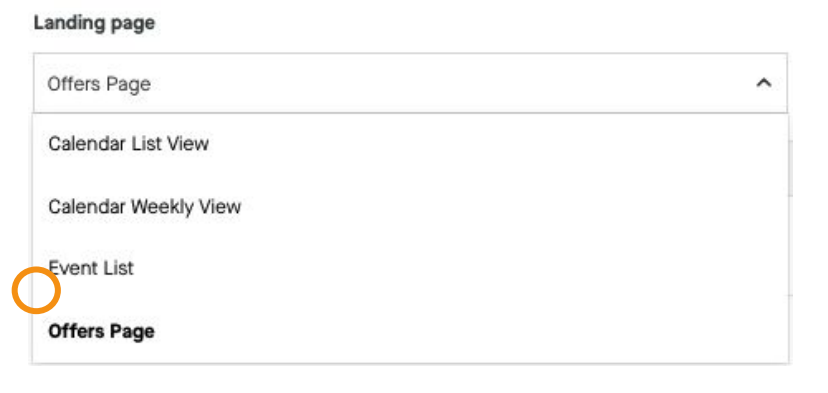

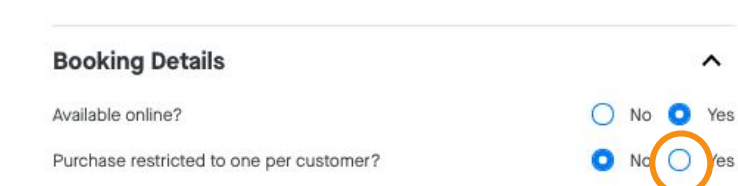

What about having a QR code to redirect potential customers who see you training to the online calendar?

Try to scan this! Cool right? Let's see how to do that: it's free and takes two minutes!

Go back on *settings>online calendar> share> copy your booking tool link.*

[Open this website](https://www.qrcode-monkey.com/) and paste it in the generator. You can add your custom colours and logo! Click on Create, then Download it!

#### **Be creative:**

You can *print the QR code*, have it *on your phone* to show to passers by or even print it on your own *branded T-shirts!*

In the sharing options of the online calendar *you can select a certain view,* did you know that? This means that you can redirect to a specific part of the booking tool. Like [to your offer](https://widget.fitogram.pro/nicktln-fitotester?w=/products), or [weekly view!](https://widget.fitogram.pro/nicktln-fitotester?w=/calendar)

Remember to have a *trial product* (free or at a low price) to win new customers! A trick here is to *restrict the purchase to one* per customer to avoid giving too much away. You can find it in the advanced options when creating a product.

#### 2-Bring a friend promotion

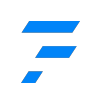

Morning Yoga < Tiergarten < Giulia **Create a Credit Pass** Product name Free Training - Referral Coline description  $B I U \equiv E H$  $FN \times$ A bonus lesson for you & Get another one recommending us to a friend! Amount incl. VAT Amount incl. VAT  $\circ$ € Normal (19.00%)  $\checkmark$ **Credit pass details**  $\lambda$ Number of units Validity  $\overline{1}$  $\overline{c}$ Month(s)  $\checkmark$ 岗 **Jack Melnikov JM** LOYAL +  $\beta$ Member since 15 October 2019 | + Add Voucher New payment esend invitation **Add product Jack Melnikov** Product  $\ddot{\phantom{0}}$ Monthly yoga & Online + Park Training (€100.00) Yoga trial lesson ₺ (€5.00) Free Training - Referral

Go to your events description and add something like: *"bring a friend and you each get a free lesson as soon as your friend purchases <your product name>/ a minimum of <X amount>. They just need to send an email to <your studio email> with the Subject "Referral His name Your name>!"*

Email the same messages to your customers & remind them to share your events

First, create a product called *"free lesson - referral"* .

Set the cost to 0€

"Show on Booking Tool" Click on NO. You've just created your first private product! This is useful for all sorts of private promotion.

Go to the customer section once the referral makes the first purchase

Add the product to both referrer and referee

All set! They can benefit from a free lesson. They are both happy and you got a new customer!

You can even tag the referrer with a tag saying "loyal"

3- Content creation engine

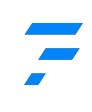

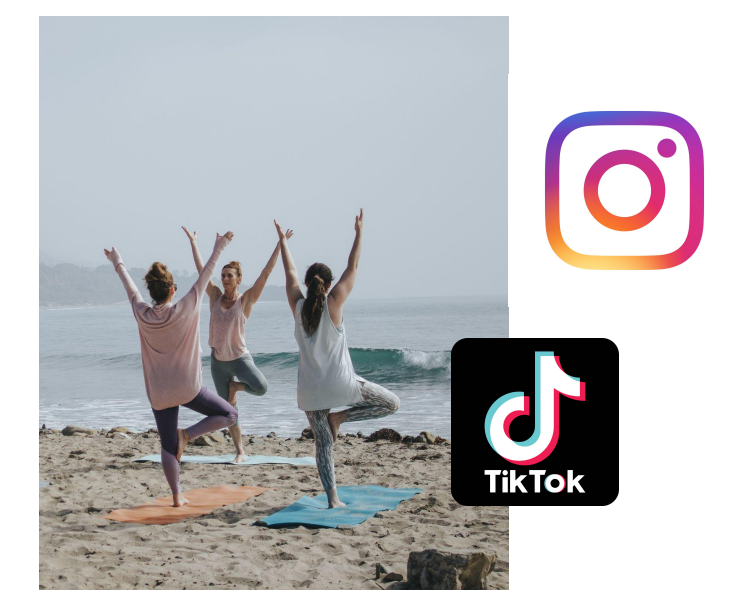

We all wait for outdoor sessions, that's why it can be smart to leverage them as content creation sessions!

Have some collaborators filming the whole session or taking pictures. You can then reuse it:

- To create social media posts
- To create stories
- As a base for advertisement campaigns

Make up a hashtag and create even more buzz

#### **Next**

4- Playing with pricing: booking rules

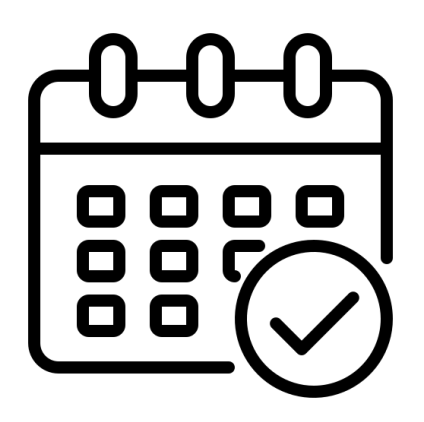

Booking rules on FitogramPro allow you to have a fully hybrid offer: Let's give an example with random prices, just so that you grasp the concept behind it.

- Product 1: access to online courses 20€/month
- Product 2: access to outdoor lessons 30€/month
- Product 3: access to outdoor & online lessons 35€/month

Customer are likely to pay a premium to reserve their spot at a long awaited in-person session. Likewise, offering a flexible on-offline offer can be a way to increase margins.

# What you need

Three products:

one for online at a lower price one for outdoor at higher price one premium product that can be used for both and has an even higher price

Two events with the same concept e.g. Yoga Online and Yoga in the Park. In case you don't know how to set online classes [check this](https://support.fitogram.pro/en/articles/3804021-how-can-i-create-and-run-online-classes)

A bit of patience and 15 minutes

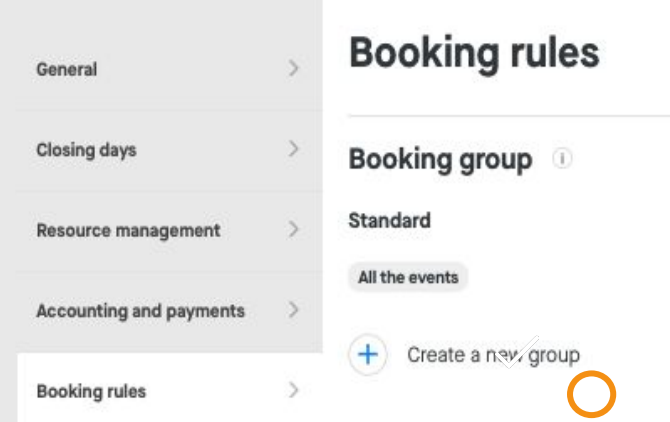

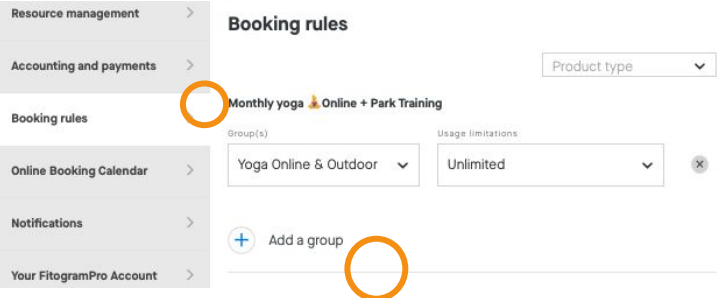

#### Monthly yoga & Outdoor

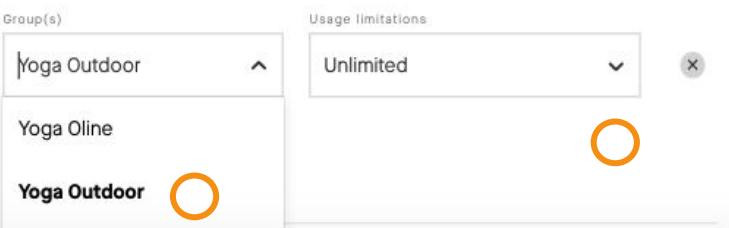

Click on settings> Click on the booking group tab

Click on create a new group under booking groups

Create two groups e.g.

- Yoga Online
- Yoga Outdoor

Now under booking rules you will select which products are valid for which events

All your products will appear and you will be able to associate them to groups

For the outdoor-only or online-only contract select only one group.

For the contract Outdoor + Online select two groups.

You can even set usage limitations!

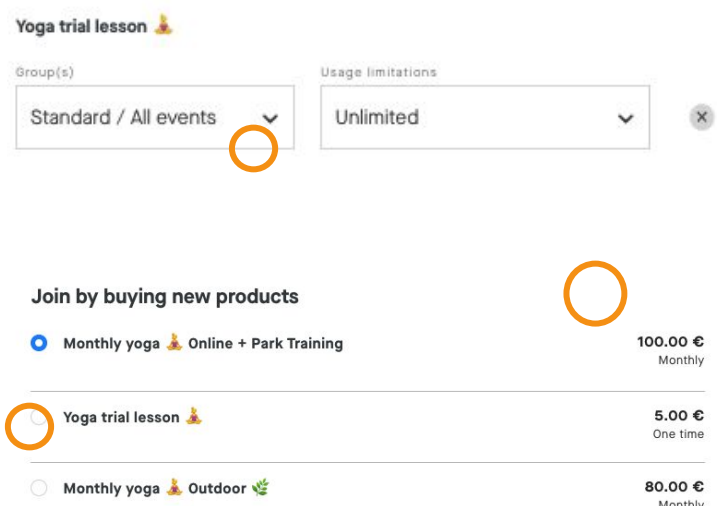

One best practice to win new customers is to have a trial lesson valid for all events

#### The final result?

When checking the outdoor class, your customers will *only* see the product allowing the booking in such a class.

## **Bonus - useful resources to check**

Tips and additional information

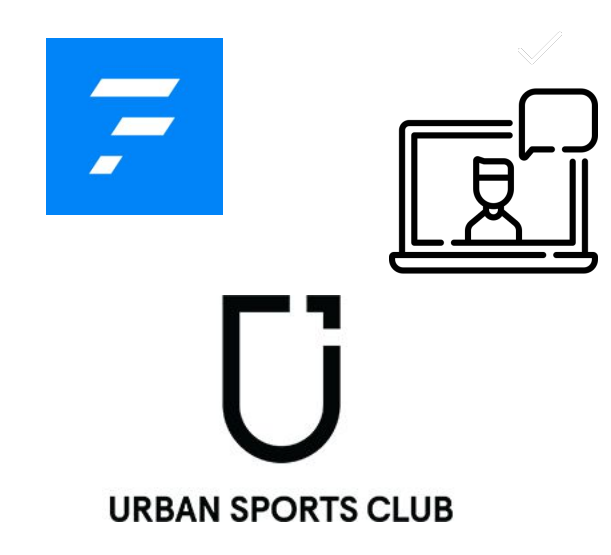

#### [Booking Rules](https://support.fitogram.pro/en/articles/2811790-what-are-booking-rules-how-can-i-define-them)

Full feature list by FitogramPro Plan: [Free vs S, M, L](https://www.fitogram.pro/en/pricing-all-features/)

[Online classes in 8 steps](https://support.fitogram.pro/it/articles/3804021-creare-e-gestire-corsi-online)

Are you an Urban Sports Club/OneFit partner? [Integrate](https://support.fitogram.pro/en/articles/3810368-i-am-an-urban-sports-club-partner-how-can-i-create-and-manage-online-classes) [Fitogram with your account!](https://support.fitogram.pro/en/articles/3810368-i-am-an-urban-sports-club-partner-how-can-i-create-and-manage-online-classes) Or learn more about it [here.](https://www.fitogram.pro/en/urban-sports-club-fitogrampro-connection/)

We hope this helped, happy outdoor sweating! And remember to share the guide with other fitness professionals!

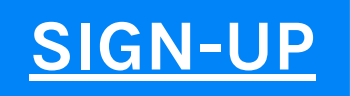